# *OpenCASCADE* **的安装与编译**

## *The Installation and Compilation of OpenCASCADE*

#### *[eryar@163.com](mailto:eryar@163.com)*

#### 一、安装 *OpenCASCADE*

可以从 *OpenCASCADE* 的官网上下载其安装包,可以选择最新的版本,下载网址为: [http://www.opencascade.org/getocc/download/loadocc](http://www.opencascade.org/getocc/download/loadocc/)/。如果只用其库来编程已经够了,安装 好下载的安装包即可。若想对其进行调试,必须先把它编译成功。想编译通过,必须下载第 三方库,因为 *OpenCASCADE* 中用到了第三方的工具。如:*FreeImage* 为通用图形格式的 支持;*FreeType* 和 *Ftgl* 为对文字渲染的支持,包括对中文渲染的支持;*gl2ps* 用来将渲染的 内容转换为矢量图形输出,等等。第三方库都可以从官网上提供的链接来下载,因为不同的 版本可能用到的第三方库的版本也不同,必须保持一致。下载地址为:

[http://www.opencascade.org/getocc/download/3rdparty](http://www.opencascade.org/getocc/download/3rdparty/)/。对于 *Windows* 操作系统下载各相应 版本如下所示:

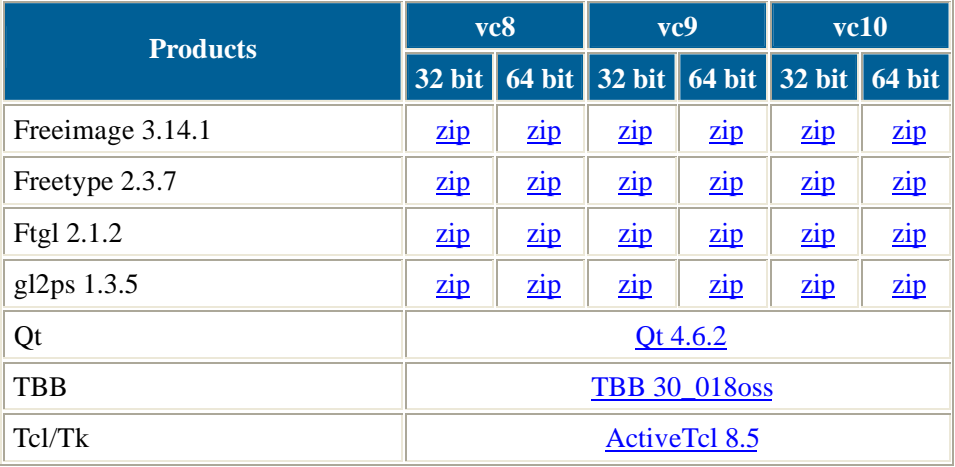

有的时候编译通不过,可能报的错误就是第三方库的版本与安装好的 *OpenCASCADE* 的版本不一致造成的。把与编译工具相应版本的第三方库重新编译并放到相应的目录下就可 解决问题。这也是 *OpenCASCADE* 推荐的方法,原文如下:*The recommended way to do this is to download each of the third-party tools from its web site and build it using the relevant tools.*

#### 二、编译 *OpenCASCADE*

*OpenCASCADE6.5.0* 以后对编译环境的设置采用了批处理的方式。在安装完毕后的文 件目录中有个 *ros* 的文件夹,其中有几个批处理文件:*env.bat*、*env\_build.bat*、*msvc.bat*。打 开这几个批处理文件,会发现它们就是在设置编译环境。早期版本是直接写到系统的环境变 量中去,现在是运行批处理文件 *msvc*.*bat*,根据不同的工具,输入以下参数,示例为:*vc8 win32 Debug adm\win32\vc8\OCCT.sln*。即运行命令切换到 *ros* 文件夹,输入下面的命令:*msvc.bat vc8 win32 Debug adm\win32\vc8\OCCT.sln* 就可以启动整个项目,后面是一些选项设置,如 使用的是 *VC8* 编译工具,平台为 *win32*,输出为 *Debug*。若是使用的 *Visual Studio 10*则输

### 入参数 *vc10 win32 Debug adm\win32\vc10\OCCT.sln* 即可, 也很方便。

编译顺序也是非常重要的,必须按如下顺序进行:

- *1. Foundation Classes (file FoundationClasses.sln)*
- *2. Modeling Data (file ModelingData.sln)*
- *3. Modeling Algorithms (file ModelingAlgorithms.sln)*
- *4. Visualization (file Visualization.sln)*
- *5. Application Framework (file ApplicationFramework.sln)*
- *6. Data Exchange (file DataExchange.sln)*
- *7. Draw (file Draw.sln)*

如下图清晰所示:

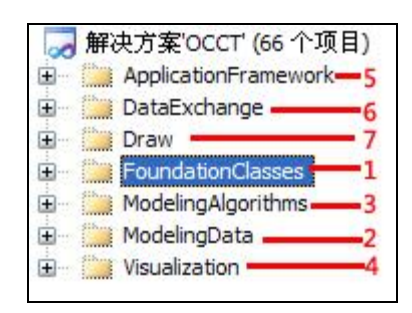

三、总结

编译成功后,可以为以后程序的调试打下基础;也可对 OpenCASCADE有个大概认识。 希望你也能编译成功。若有任何问题,可与我联系:*[eryar@163.com](mailto:eryar@163.com)*。